# YouTestMe

User Manual for Active Directory Integration

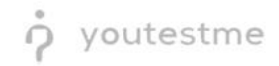

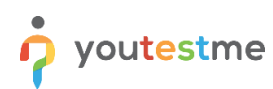

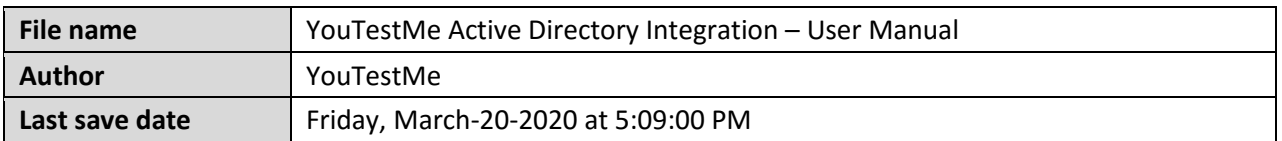

# **Table of Contents**

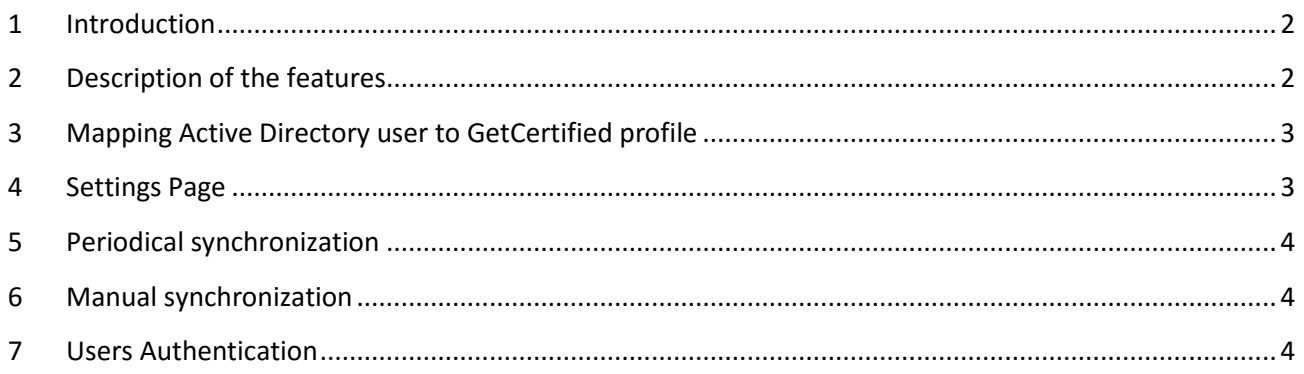

## <span id="page-1-0"></span>**1 Introduction**

This document describes Active Directory integration with YouTestMe GetCertified and simple configuration steps.

## <span id="page-1-1"></span>**2 Description of the features**

GetCertified supports Microsoft Active Directory integration, which includes the following:

1. Users synchronization:

GetCertified user profiles are synchronized with corresponding Active Directory user accounts. After the Active Directory configuration setup, GetCertified retrieves user accounts with all the necessary attributes and stores them in the GetCertifiedusers' profiles. It uses a paginated search to retrieve users, so there is no limitation to the number of user accounts that can be synchronized. GetCertified supports both manual (on-demand) andperiodical (once a day) user-profiles synchronization.

2. LDAP authentication: LDAP authentication is used to verify the user's credentialsentered in the sign-in form.

#### <span id="page-2-0"></span>**3 Mapping Active Directory user to GetCertified profile**

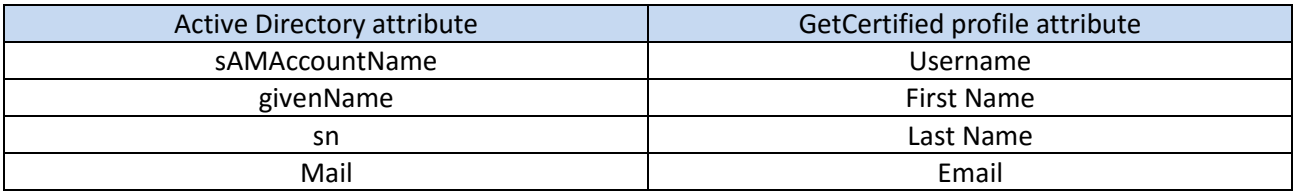

**Important: All attributes from the table above are required to create the GetCertified profile. The Active Directory users without these attributes set will be ignored. All synchronized users have a student role by default. The role can be modified on the GetCertified profile of the user.**

#### <span id="page-2-1"></span>**4 Settings Page**

To set up the integration with Active Directory, chose *System > System settings > Active Directory*.

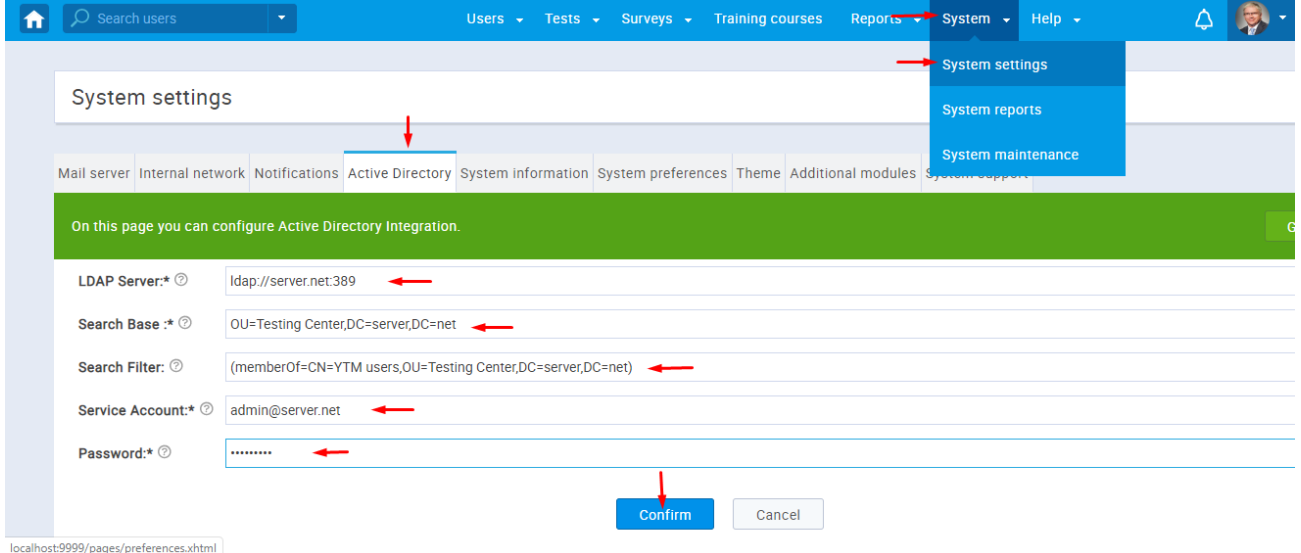

Fill in all configuration parameters:

1. **LDAP server** – LDAP URL address of the LDAP server. It is usually a combination of LDAP protocol, a host of the Windows server's domain controller, and the LDAP port.

**[ldap|ldaps]://{DOMAIN\_CONTROLLER\_HOST}:{LDAP\_PORT}} – example ldap://server.net:389**

- 2. **Search Base –** Represents the node under which will be users looked up. It is usually a distinguished name of a root node or a node of an organizational unit or group node. **Example: OU=Testing Center,DC=server,DC=net**
- 3. **Search Filter –** Optional parameter two filter users to be synchronized under the **Search Base** node. It is written in the format specified here [\(https://ldap.com/ldap-filters/\)](https://ldap.com/ldap-filters/). Usually, it is a filter to select users for some group or with a specific set of attributes. By default **(&(objectClass=user)(samaccountname=\*)(sn=\*)(givenName=\*)(mail=\*)(objectGUID=\*))** is applied to select only users with non-null parameters that are required for creation of GetCertified

profile. **Example: (memberOf=CN=YTM users,OU=Testing Center,DC=server,DC=net) – Only users that belong to the** *YTM users* **group will be synchronized and will be able to sing in GetCertified with Active Directory credentials.**

**If you later change the Search Filter, all users that are synchronized and don't satisfy new Search Filter or Search Base will stay in the application, but will not be able to sign in with Active Directory account credentials any more.**

4. **Service Account and Password –** Distinguished Name or User Principal Name and Password of the Active Directory accountthat will be used to establish LDAP connection and synchronize the users. This account doesn't have to satisfy **the Search Filter**.

# <span id="page-3-0"></span>**5 Periodical synchronization**

A periodical job once a day synchronizes the GetCertified profiles with Active Directory users based on the configuration.

#### <span id="page-3-1"></span>**6 Manual synchronization**

The administrator role has a privilege to synchronize the Active Directory user profiles manually. To synchronize the Active Directory Users, go to *Users > Manage users > List of all users*, and click on the *Sync with Active Directory* button (see picture below).

#### <span id="page-3-2"></span>**7 Users Authentication**

Active Directory users can sign in into GetCertified with his **sAMAccountName** attribute as username and regular Active Directory password. Also, on the GetCertified profile page, GetCertified password can be configured, so the user can use either Active Directory or GetCertified password to sign in.

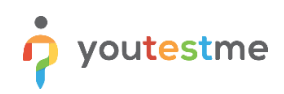

# YouTestMe Active Directory Integration – User Manual

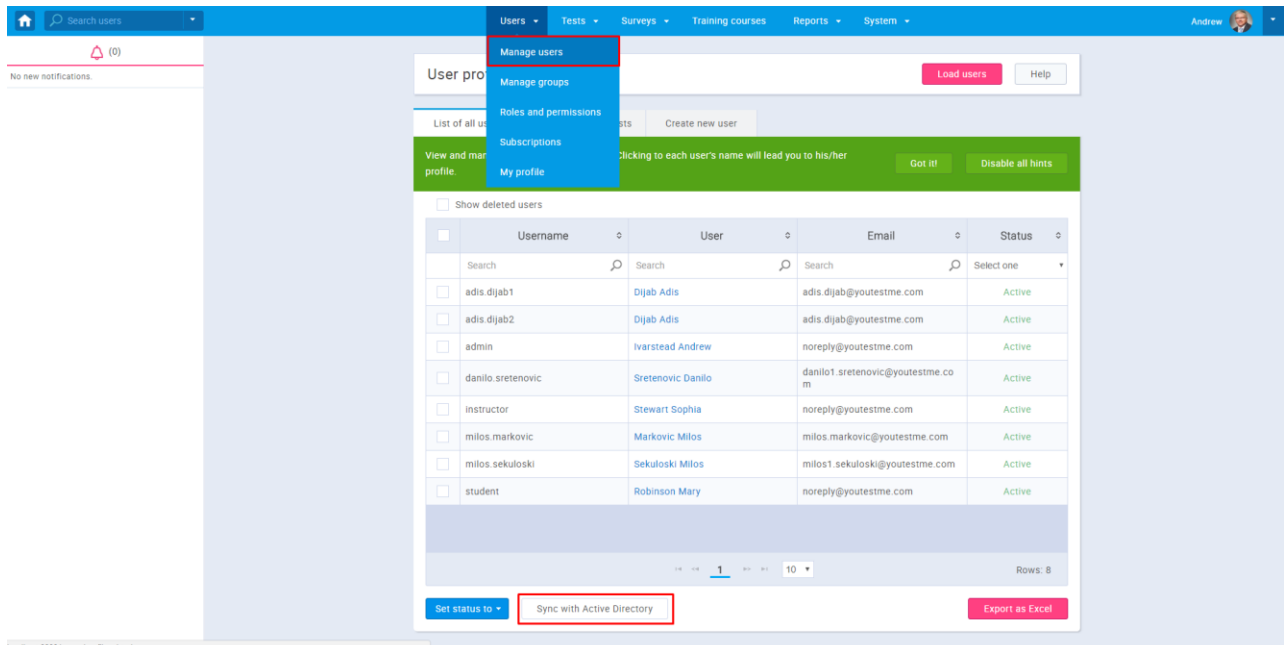